# **Калькулятор "Водные формулы".**

## **Калькулятор находится здесь:<https://infengi.ru/water-formulas>**

**Для использования калькулятора вам потребуется доступ к сети Интернет**.

## ВОЗМОЖНОСТИ КАЛЬКУЛЯТОРА

Калькулятор для работы с картой или с планом местности позволяет определить нанести на карту или изображение разметку расположения водных и горных объектов соответствии с 35 Водными формулами фэн-шуй.

Калькулятор освобождает консультанта от необходимости рутинной подготовительной работы с картой и планом, позволяя за несколько секунд нанести нужный вариант разметки для одной или нескольких Водных формул и оценить благоприятное и негативное влияние водоёмов, рек, дорог, гор и возвышенностей на исследуемое здание и участок.

В зависимости от ваших потребностей вы сможете получить, распечатать или сохранить для себя несколько вариантов разметок с разными Водными формулами фэн-шуй.

### **Основные функции:**

• **Онлайн работа с картой.** Обозначение Водных формул непосредственно на карте местности.

#### • **Работа с собственными изображениями.**

- o Возможность загрузить свой плана дома или плана участка.
- o Загрузка изображения карты или плана дома.
- o Определение центра выделенной фигуры (центр плана дома и квартиры, центр участка и т. п.).
- o Изменение размеров и поворот плана.
- o Обозначение водных формул непосредственно на вашем изображении.

#### • **Вспомогательная разметка для консультантов:**

- o Три кольца Сань Хэ.
- o Небесное кольцо.
- o Земное кольцо.
- o Человеческое кольцо.
- o Инь/Ян 24 гор в Сань Хэ.
- o Сдвоенные горы.
- **35 Водных формул:**
	- o **Собирание Ци / Освобождение Ша.** Направления для оттока неблагоприятной энергии Ша от дома и собирания благоприятной Ци рядом с домом.
	- o **Чистый Инь / Чистый Ян.** Расположение водных объектов вокруг дома для привлечения удачи.
- o **Пять Духов, приносящих богатство.** Формула для привлечения финансового благополучия и достатка.
- o **Драгоценные дороги.** Водные объекты и дороги, приносящие спокойствие, хорошие отношения и финансовую удачу.
- o **Комбинация роста и успеха.** Благоприятное влияние воды и дорог на деньги, карьеру и успех в социуме.
- o **Комбинация процветания.** Водные объекты и дороги, дающие везение и процветание всей семье.
- o **Счастливые дороги.** Вода или дорога, которая приносит приятные события и дает оптимизм.
- o **Комбинация Десяти.** Благоприятное влияние воды или дороги на финансовое благополучие и гармонию отношений в семье и социуме.
- o **Комбинация Десяти в Багуа.** Горы, холмы, возвышенности и горные хребты, создающие спокойствие и гармонию в отношениях любого рода.
- o **Комбинация На Цзя.** Горы и возвышенности, охраняющие здоровье и материальный достаток семьи.
- o **Девять звезд Тан Лан.** Масштабная формула для оценки влияния гор, водоемов, приходящей и уходящей воды на различные аспекты жизни.
- o **Двенадцать стадий роста воды.** Дороги, реки, ручьи и оросительные каналы, которые приносят увеличение доходов и карьерный рост.
- o **И Ма. Вода Лошади Богатства.** Формула для роста доходов и карьеры, продажи недвижимости, благополучных путешествий и успешного переезда.
- o **Формация воды Раннего Неба.** Дороги и водные объекты, несущие процветание, здоровье и долголетие.
- o **Формация воды Позднего Неба.** Дороги и водные объекты, поддерживающие развитие карьеры, финансовые успехи и гармонию в браке.
- o **Формация Небесный грабеж.** Благоприятное и негативное влияние рек и дорог на здоровье и богатство.
- o **Вода Земного наказания.** Реки и дороги, создающие препятствия в делах, приносящие болезни и проблемы с деторождением.
- o **Вода Грабителя зала.** Благоприятное и негативное влияние рек и дорог на отношения в семье и социуме, а также на характер жильцов дома.
- o **Позиция посетителя / VIP позиция.** Дороги и водные потоки, приносящие благополучие людям с высоким достатком.
- o **Позиция гостя.** Дороги и водные потоки, усиливающие удачу гостей дома.
- o **Вода хранилища / Пруд.** Водоемы, укрепляющие достаток и помогающие копить деньги.
- o **Прямой убийца.** Реки и дороги, несущие неприятности, болезни и ранения.
- o **Свержение Небесной Звезды.** Водные объекты и дороги, несущие тяжелые болезни и крупные неприятности.
- o **Свержение Земной звезды.** Водные объекты и дороги, провоцирующие конфликты, бюрократические проблемы, тяжелые болезни и аварии.
- o **Формация воды истинного выхода.** Дороги и водные потоки, приносящие финансовый успех и хорошие отношения между членами семьи.
- o **Формация Фу Гуа / Поддерживающее Гуа.** Благоприятное влияние водных объектов на доходы, инвестиции и финансовые накопления.
- o **72 Дракона.** Влияние горы и горного дракона на благополучие потомков семьи.
- o **Восемь убивающих сил.** Негативное влияние воды или дороги на жизнь и здоровье.
- o **Восемь разрушительных дорог.** Дороги, приносящие финансовые потери, болезни и несчастья.
- o **Ша Цветения Персика.** Негативное влияние дорог, рек и водоемов на романтические и деловые отношения.
- o **Овечий нож.** Опасные водные потоки и дороги, приводящие к разгульному образу жизни и ранениям.
- o **Тройное наказание.** Дороги и водные объекты, которые взывают ссоры и конфликты в семье и на работе.
- o **Шесть повреждений.** Негативное влияние воды или дороги на отношения между родственниками.
- o **Четыре разрушения.** Водные потоки и дороги, которые делают людей раздражительными и создают препятствия в любых делах.
- o **Грабительские горы тыла.** Формула для оценки силы негативного влияния Ша внешнего окружения со стороны разрушенных зданий, котлованов, вышек электропередачи, острых углов, объектов строительства и т. п.

**Внимание!** Калькулятор предназначен для тех, кто обладает профессиональными знаниями в области китайской метафизики. Если вы не обладаете достаточным количеством знаний и навыков применения китайских метафизических техник, мы рекомендуем вам воздержаться от использования этого калькулятора.

# НАЧАЛО РАБОТЫ

Для начала работы с программой необходимо перейти в калькулятор "Водные формулы": <https://infengi.ru/proplan> Далее выберите способ работы с калькулятором: работа с онлайн картой или работа с собственным изображением.

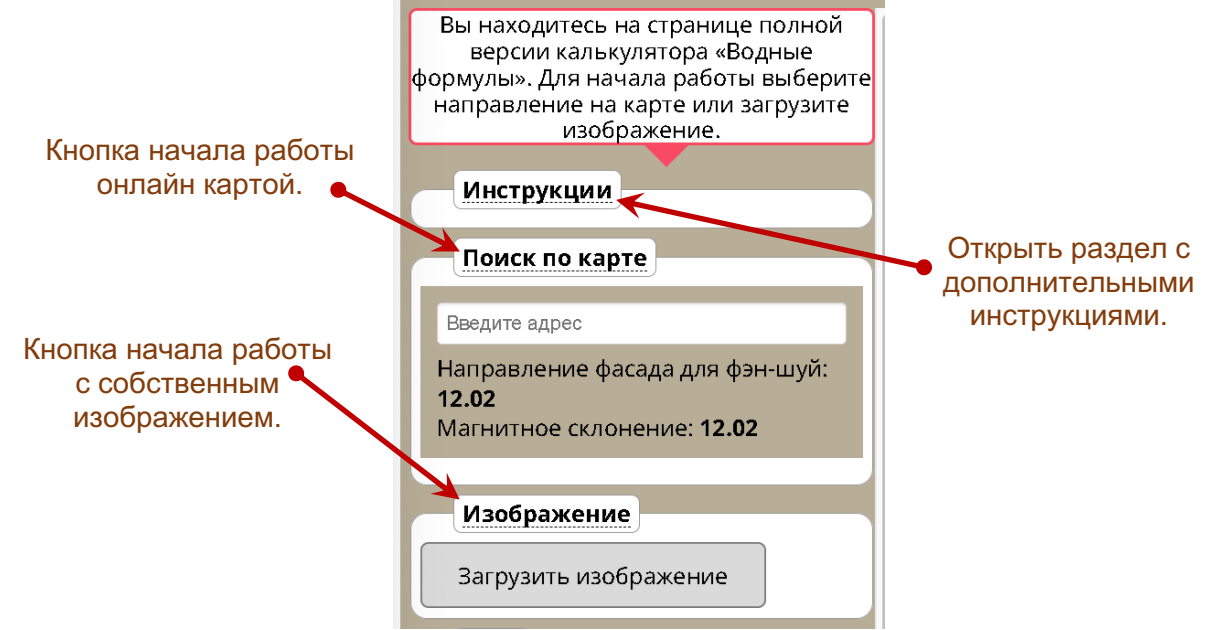

# ВНЕШНИЙ ВИД ПАНЕЛИ НАСТРОЕК

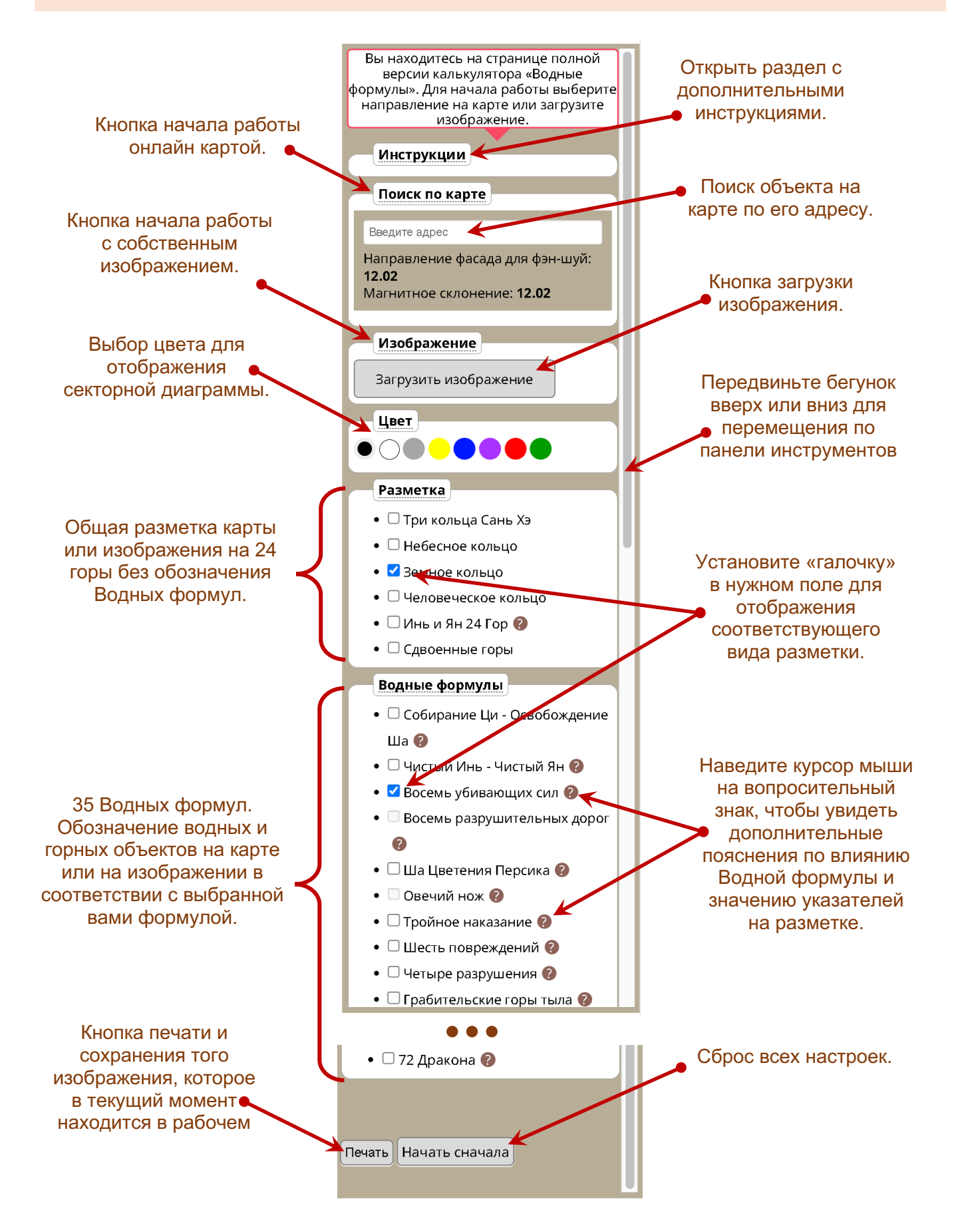

## **Шаг 1.** Найдите здание на карте и укажите направление фасада.

Для начала работы с онлайн картой кликните по кнопке **«Поиск по карте»** и введите адрес дома, относительно которого вы будете оценивать Водные формулы.

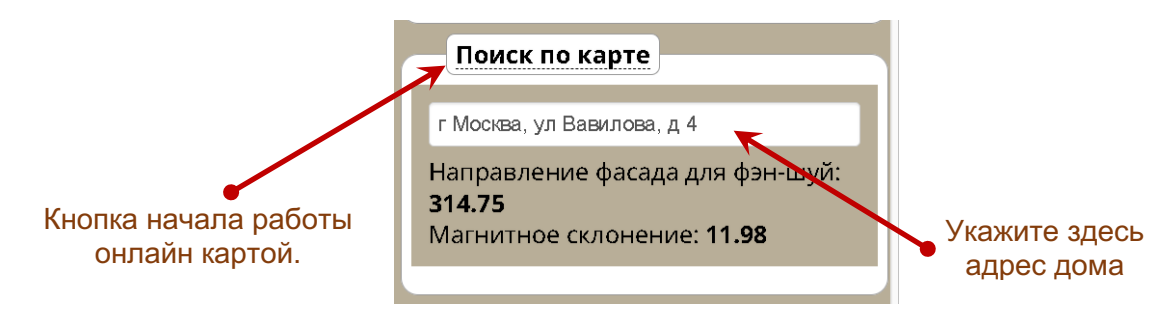

Найдите на карте ваш дом и поверните стрелку так, чтобы она указывала на направление фасада.

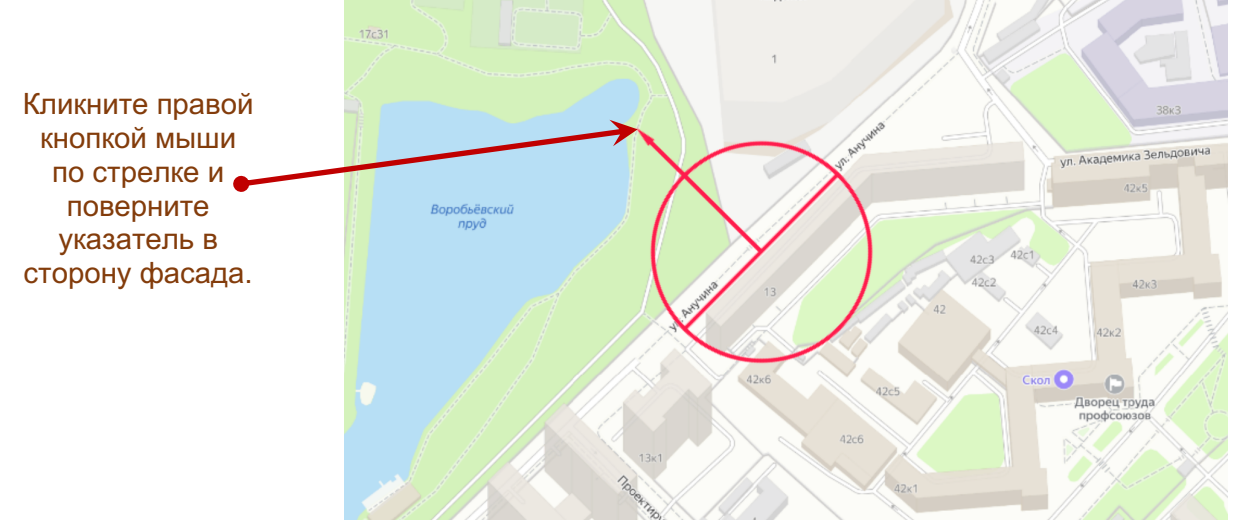

**Обратите внимание!** В разных школах фэн-шуй для оценки влияния Водных формул используются разные подходы к определению фасада (по входу или по архитектурному фасаду дома и т.п.). Стрелка компаса в данной программе должна указывать на направление фасада в соответствии с практикуемым вами методом.

## **Шаг 2.** Выберите одну из Водных формул.

Для выбора формулы или нужного варианта разметки установите галочку в чек-боксе напротив нужной вам формулы или напротив нужного варианта разметки.

**Совет:** Просматривайте формулы последовательно, выбирая только один вариант разметки.

В приложении есть возможность отобразить на экране сразу несколько формул, но это создает лишнюю визуальную нагрузку.

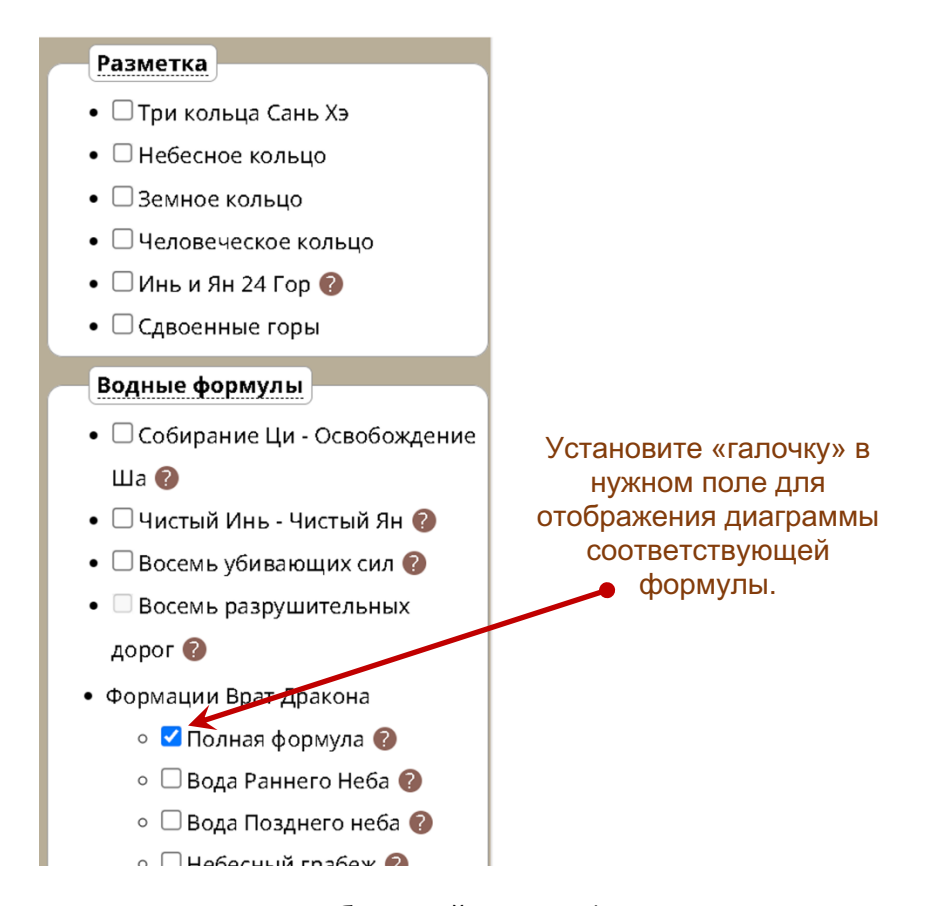

На экране отобразится разметка карты для выбранной вами формулы с указанием секторов расположения водных или горных объектов, которые могут оказывать влияние на здание в рамках данной формулы.

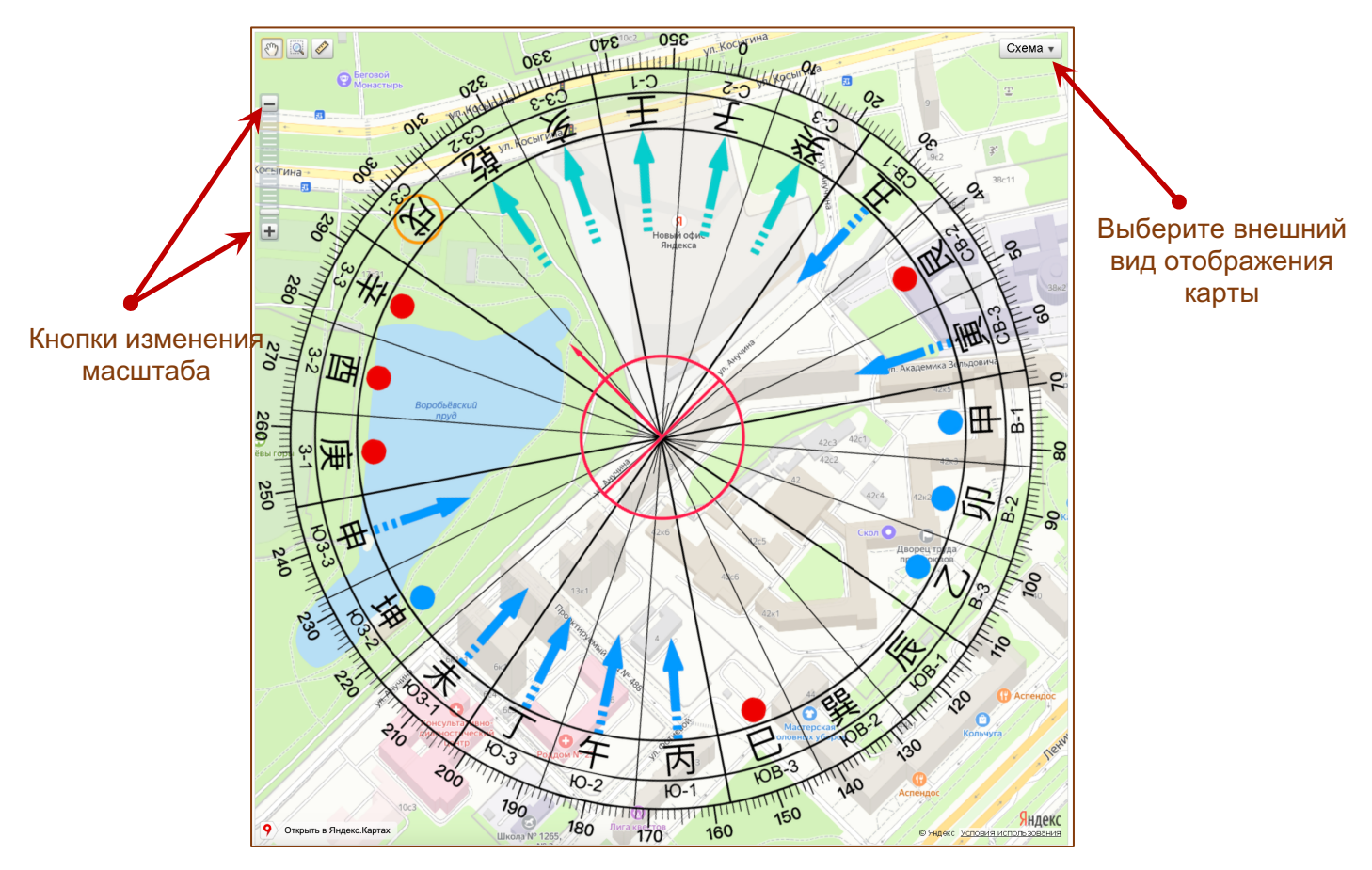

При необходимости вы можете изменить масштаб карты или выбрать вариант отображения карты - в виде схемы или в виде снимка со спутника.

Для просмотра дополнительных пояснений по влиянию формулы и значению указателей на разметке наведите курсор мыши на знак вопроса напротив нужной формулы.

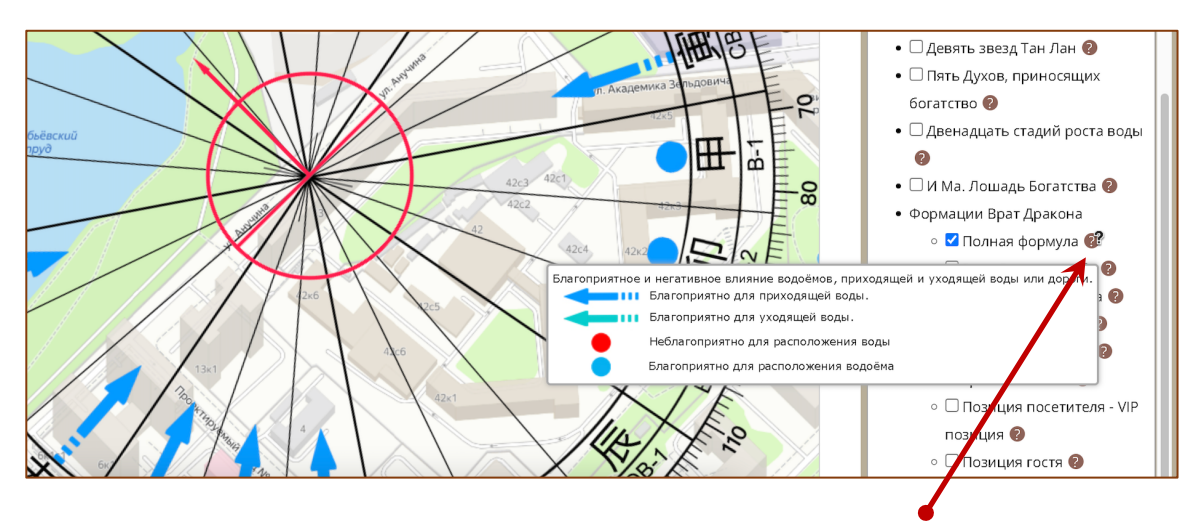

Наведите курсор на вопросительный знак, чтобы увидеть дополнительные пояснения по влиянию Водной формулы и значению указателей.

В программе есть возможность выбрать цвет секторной диаграммы 24 Гор. Для этого кликните по одной из иконок нужного вам цвета.

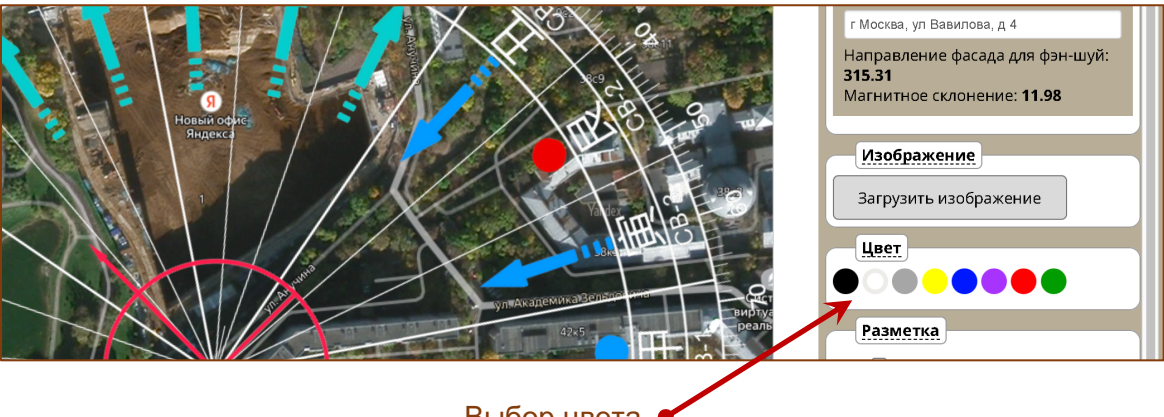

Выбор цвета секторной диаграммы.

# РАБОТА С ИЗОБРАЖЕНИЕМ

### **Шаг 1.** Загрузите изображение в программу.

Для начала использования калькулятора необходимо загрузить план помещения. Кликните по кнопке **«Загрузить изображение»** и выберите изображение на своём устройстве.

> *Совет: Вам будет гораздо легче работать с формулами, если фон вашего изображения будет достаточно светлым.*

Инструменты для фэн-шуй и китайской астрологии. **<http://www.infengi.ru/>**

.

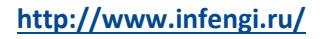

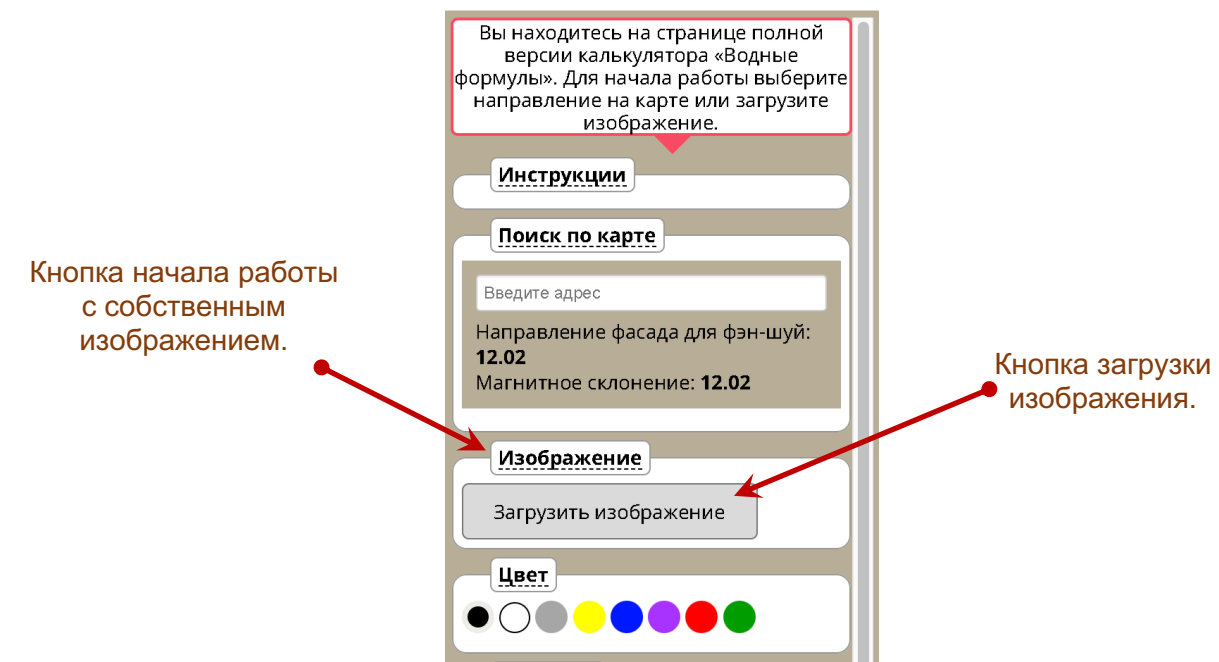

Выбранное изображение появится в рабочем окне калькулятора.

## **Шаг 2.** Измените размер изображения и переместите его в центр рабочего поля.

После загрузки плана в панели управления откроется блок настроек для предварительной подготовки плана.

#### **Вы можете:**

- увеличить или уменьшить размер плана,
- повернуть изображение,
- переместить изображение в нужное место рабочего поля на экране
- определить центр помещения.

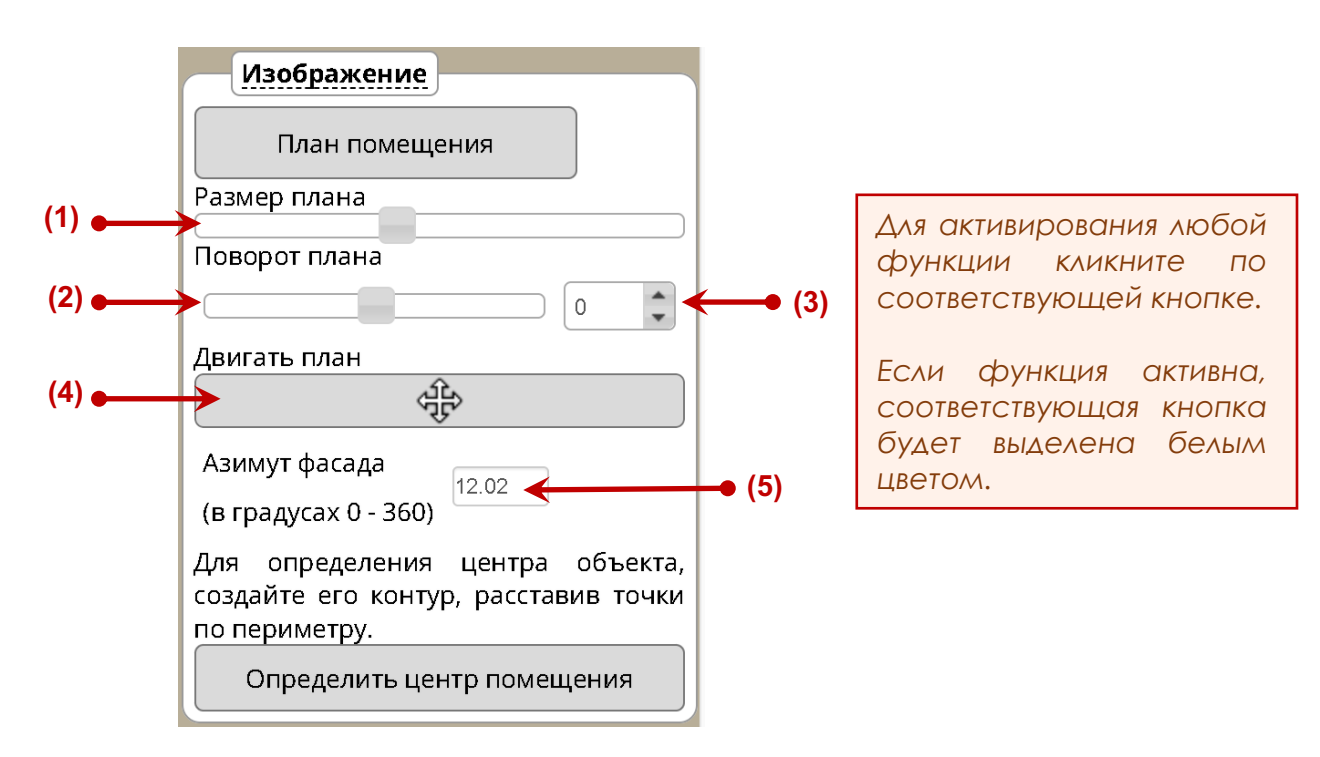

**(1)** – **Изменение размеров изображения.** При помощи мышки передвигайте бегунок влево или вправо, чтобы уменьшить или увеличить размер изображения.

*Совет: рекомендуем вам уменьшить изображение так, чтобы его размер приблизительно составлял ¼ рабочего поля программы.*

**(2)** – **Поворот изображения с помощью бегунка.** Передвигайте бегунок влево или вправо, чтобы повернуть изображение вокруг своей оси.

*Важно! Для корректной работы с программой необходимо повернуть изображение фасадом вниз.*

**(3)** – **Поворот изображения с шагом в 1 градус.** Укажите градус, на который вы хотите повернуть ваш план. Вы также можете воспользоваться стрелками "вверх/вниз", чтобы постепенно поворачивать изображение с шагом в 1 градус.

**(4)** – **Перемещение изображения по рабочему полю.** Ваши действия:

- Нажмите на кнопку  $\overset{\circ}{\ast}$   $\cdots$  «Двигать план», чтобы активировать функцию перемещения изображения по рабочему окну (кнопка при этом окрасится в белый цвет).
- Переместите изображение в нужную область рабочего поля программы (приблизительно в центр рабочего окна).
- После завершения перемещения еще раз нажмите кнопку «Двигать план» දැසිං , чтобы деактивировать функцию перемещения и зафиксировать расположение вашего плана в рабочем окне программы.

*Совет: Старайтесь всегда размещать ваше изображение по центру рабочего поля программы.* 

*Обязательно поверните изображение так, чтобы фасад дома был направлен вниз.*

**(5)** – **Укажите направления фасада.** В окне градусов введите направление фасада в градусах по компасу (1°–360°).

Если вы не знаете градусы направления фасада, используйте функцию работы с онлайн картами.

**Обратите внимание!** В разных школах фэн-шуй для оценки влияния Водных формул используются разные подходы к определению фасада (по входу или по архитектурному фасаду дома и т.п.). Указывайте направление фасада в соответствии с практикуемым вами методом.

### **Шаг 3.** Создайте контур помещения и определите центр изображения.

Определить точку центра на изображении необходимо для того, чтобы совместить с ней центр секторной диаграммы 24 гор.

Центр определяется исходя из формы анализируемой площади фигуры.

Для начала необходимо выделить и создать контур фигуры, для которой будет определяться точка центра. Далее калькулятор вычислит и отметит точку центра исходя из формы обозначенной вами фигуры.

Определить центр помещения

Для активации функции создания контура кликните по кнопке **(6)** "**Определить центр помещения**".

**\*** Изменение цвета кнопки на белый показывает, что функция создания контура активна.

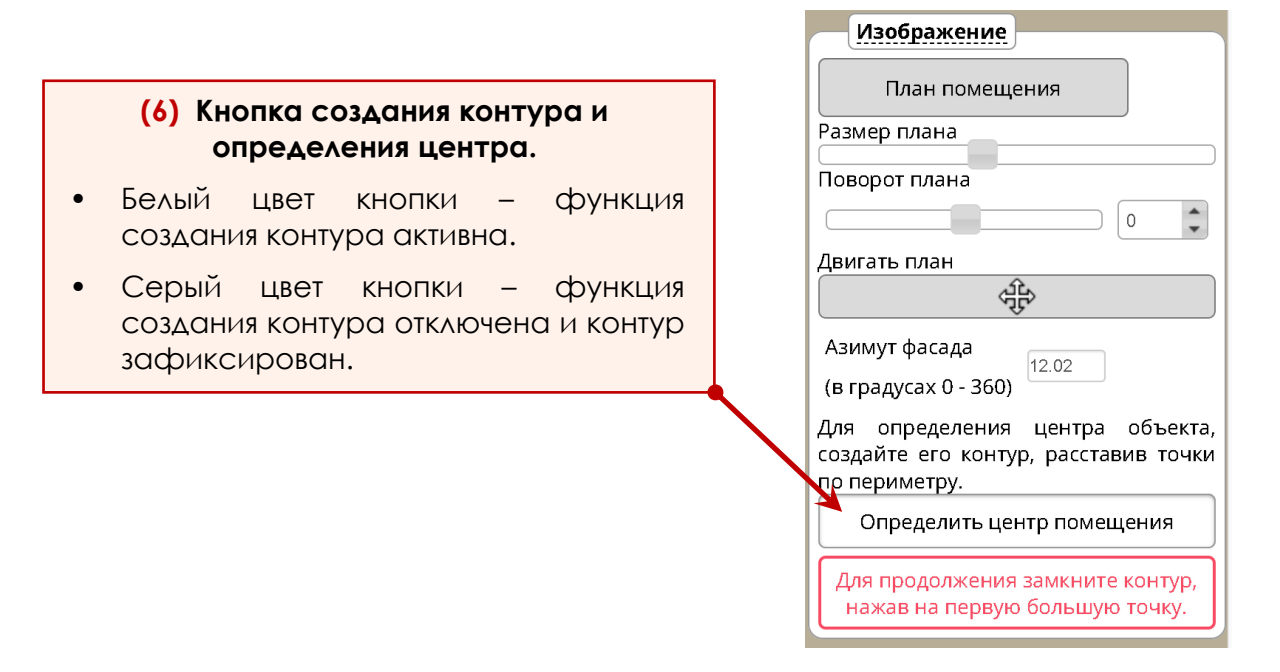

Далее в рабочем окне выделите контур анализируемой фигуры, **обозначив ВСЕ угловые точки** на вашем рисунке. При расстановке точек двигайтесь последовательно по часовой стрелке или против часовой стрелки.

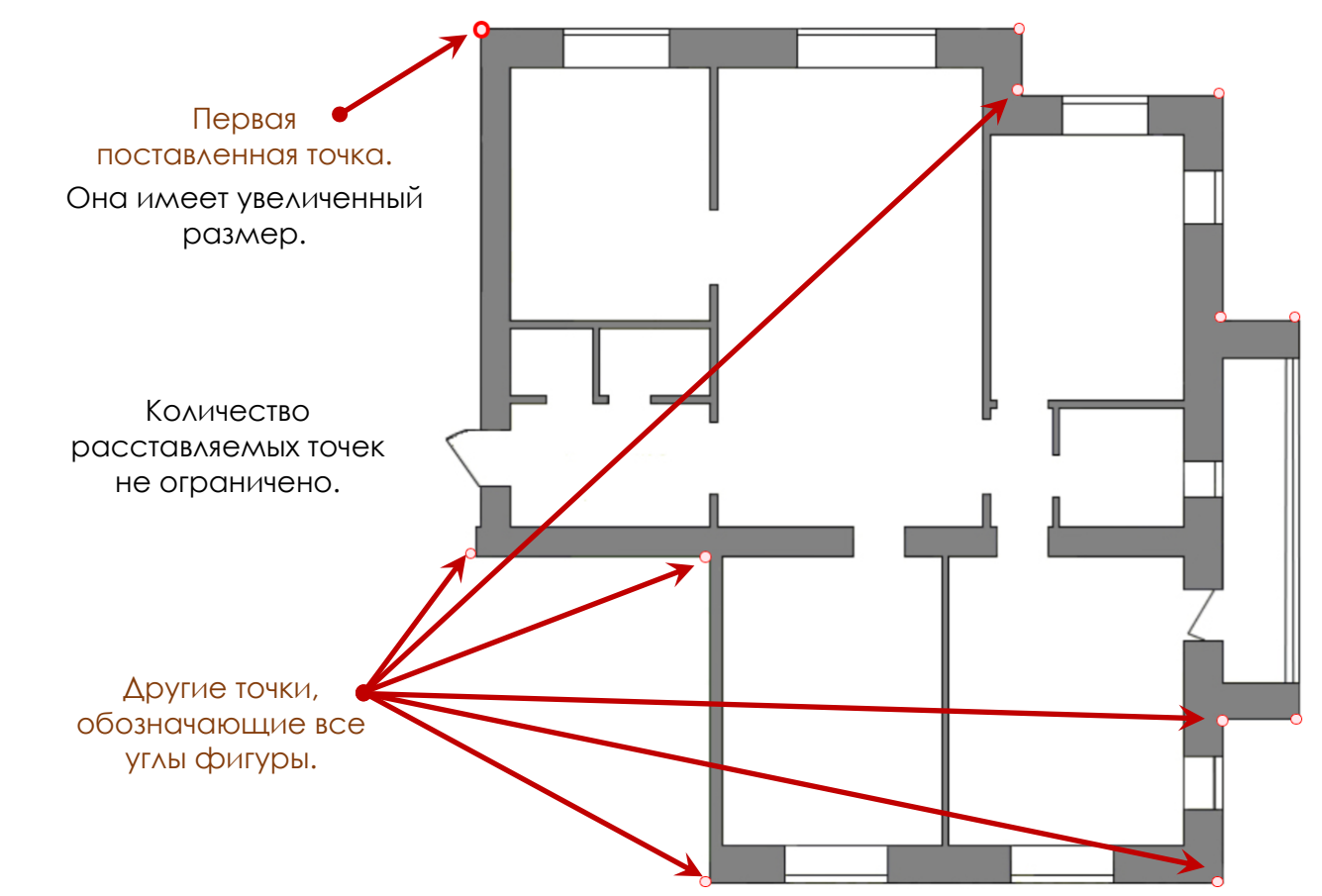

Чтобы обозначить точку, кликните в одном из углов вашего изображения. Далее повторите эту процедуру несколько раз в зависимости от количества необходимых точек.

> **Важно:** Расставляйте точки последовательно, начиная от любого угла фигуры и двигаясь по часовой или против часовой стрелки.

- Чтобы удалить точку, сделайте по ней двойной клик левой кнопкой мыши.
- Чтобы переместить точку, кликните по ней левой кнопкой мыши и, удерживая левую кнопку, перетащите точку в нужное место.
- **Важно! Чтобы завершить расстановку точек и замкнуть контур, снова нажмите на точку, которая была поставлена самой первой.** На плане эта точка имеет увеличенный размер. В противном случае контур фигуры не будет выделен.

После завершения разметки площадь фигуры, подвергаемая анализу, будет выделена красным цветом. Синяя точка укажет на центр анализируемой фигуры.

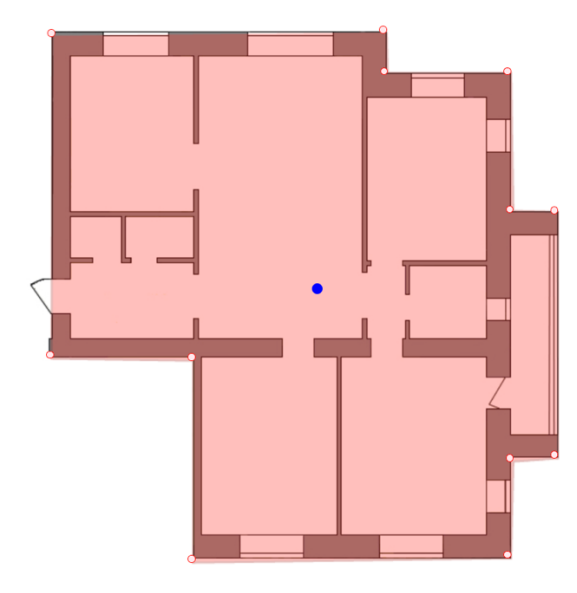

После разметки контура в панели настроек появятся чек-боксы:

- Показать/скрыть контур.
- Показать/скрыть точку центра.
- Показать/скрыть указатель направления фасада.

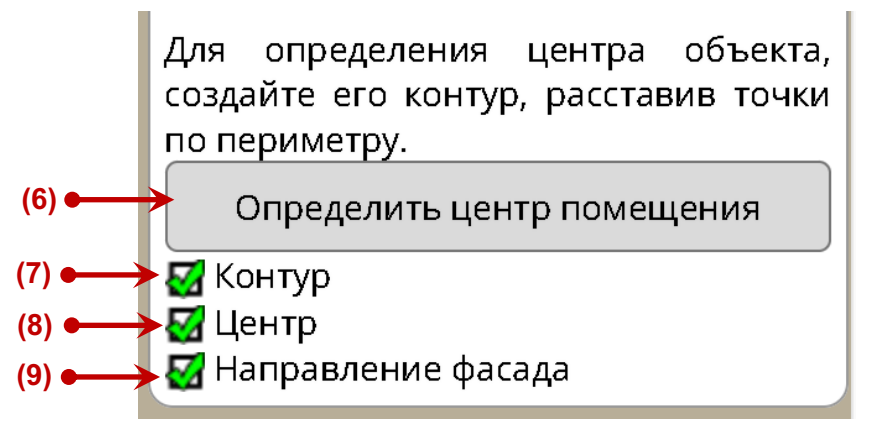

**(6)** – **Активация и деактивация функции создания контура и определения центра.**

**(7)** – **Визуализация контура фигуры.** Установите «галочку» в этом поле, чтобы выделить площадь анализируемой фигуры. Чтобы скрыть контур, удалите эту «галочку».

*Совет: рекомендуем скрыть контур фигуры после его создания, чтобы не создавать лишней визуальной нагрузки на изображении.*

**(8)** – **Визуализация точки центра.** Кликните в этом поле, чтобы показать или скрыть точку центра фигуры.

*Совет: если вариант расположения геометрического центра, предложенный программой, вас не устраивает, вы можете вручную передвинуть точку центра на плане.*

**(9)** – **Визуализация указателя направления фасада.** Кликните в этом поле, чтобы показать или скрыть стрелку, которая указывает на направление фасада.

После завершения определения контура и центра можно приступать к отображению секторных диаграмм для Водных формул.

### **Шаг 4.** Выберите одну из Водных формул.

**Важно!** Центр диаграммы всегда будет совмещаться с точкой центра, которая указана на вашем изображении.

**Если вам необходимо переместить центр диаграммы, передвиньте синюю точку центра на вашем изображении в нужное место**.

Для выбора формулы или нужного варианта разметки установите галочку в чек-боксе напротив нужной вам формулы или напротив нужного варианта разметки.

**Совет:** Просматривайте формулы последовательно, выбирая только один вариант разметки, чтобы не создавать лишней визуальной нагрузки.

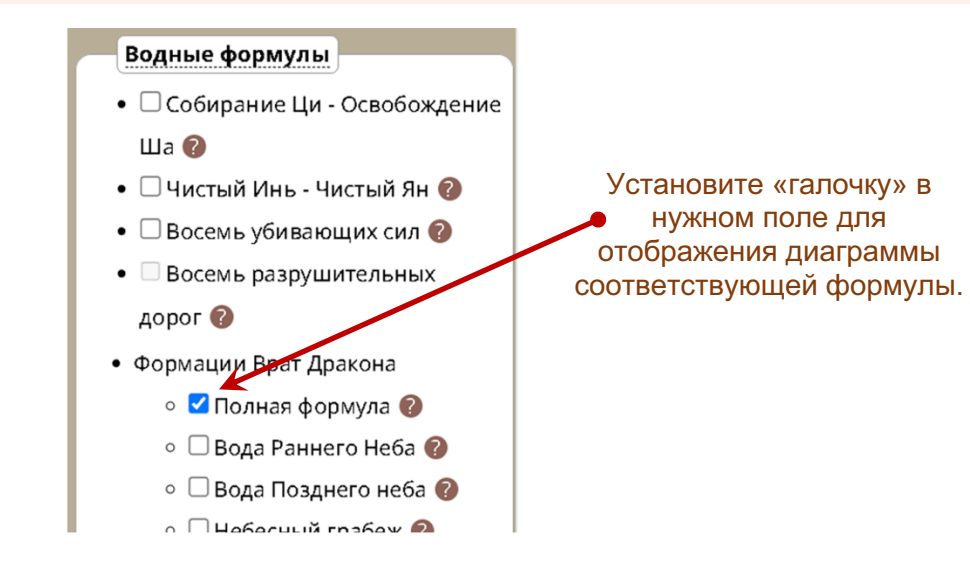

На экране отобразится разметка для выбранной вами формулы с указанием секторов расположения водных или горных объектов, которые могут оказывать влияние в рамках данной формулы.

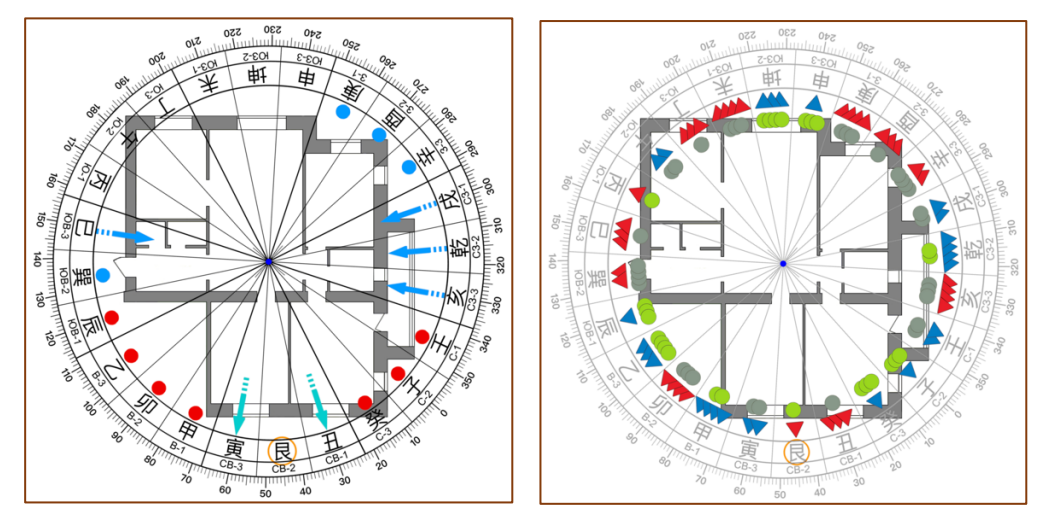

Для просмотра дополнительных пояснений по влиянию формулы и значению указателей на разметке наведите курсор мыши на знак вопроса напротив нужной формулы.

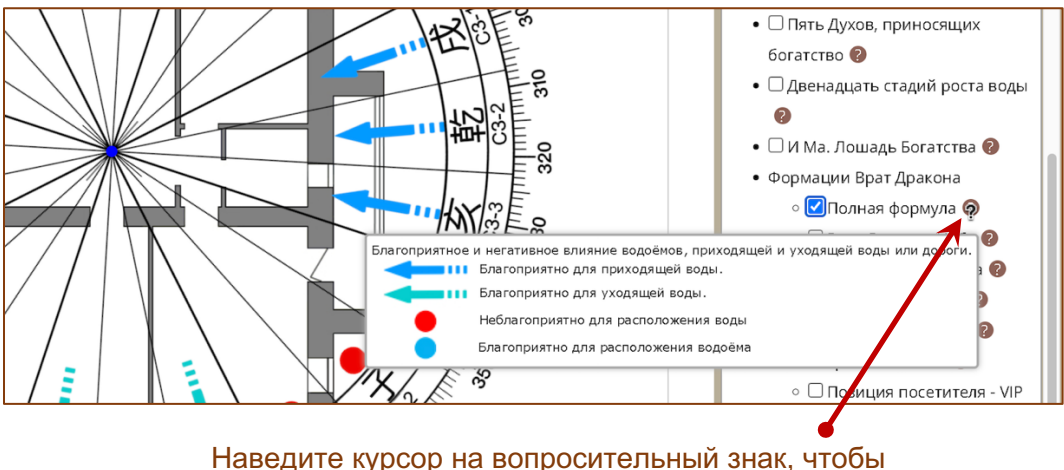

Наведите курсор на вопросительный знак, чтобы увидеть дополнительные пояснения по влиянию Водной формулы и значению указателей.

В программе есть возможность выбрать цвет секторной диаграммы 24 Гор. Для этого кликните по одной из иконок нужного вам цвета.

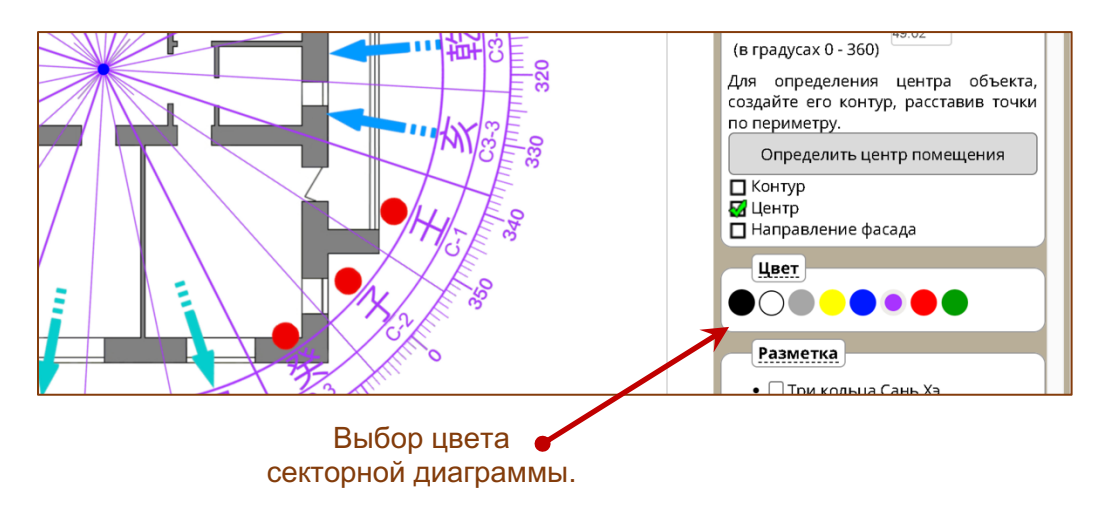

# СОХРАНЕНИЕ И ПЕЧАТЬ РЕЗУЛЬТАТОВ

На любом этапе вы можете сохранить или распечатать результаты вашей работы.

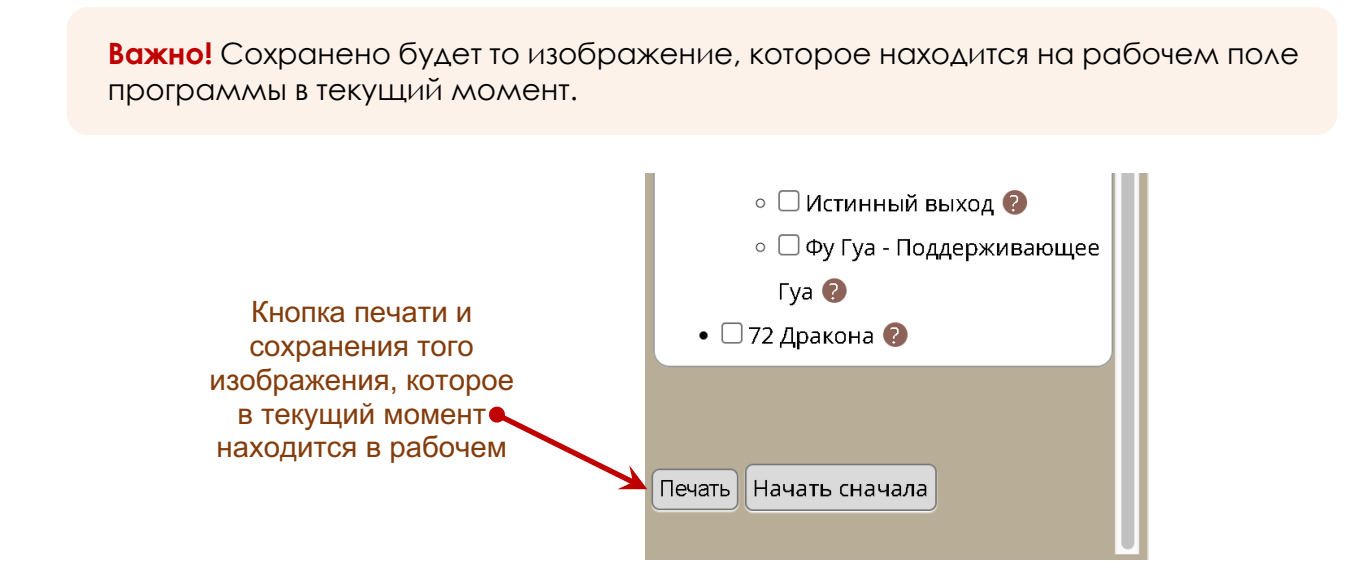

Нажмите кнопку "**Печать**", чтобы перейти на страницу сохранения и печати результатов.

**Внимание!** В зависимости от настроек вашего компьютера и используемого браузера внешний вид страницы печати может изменяться.

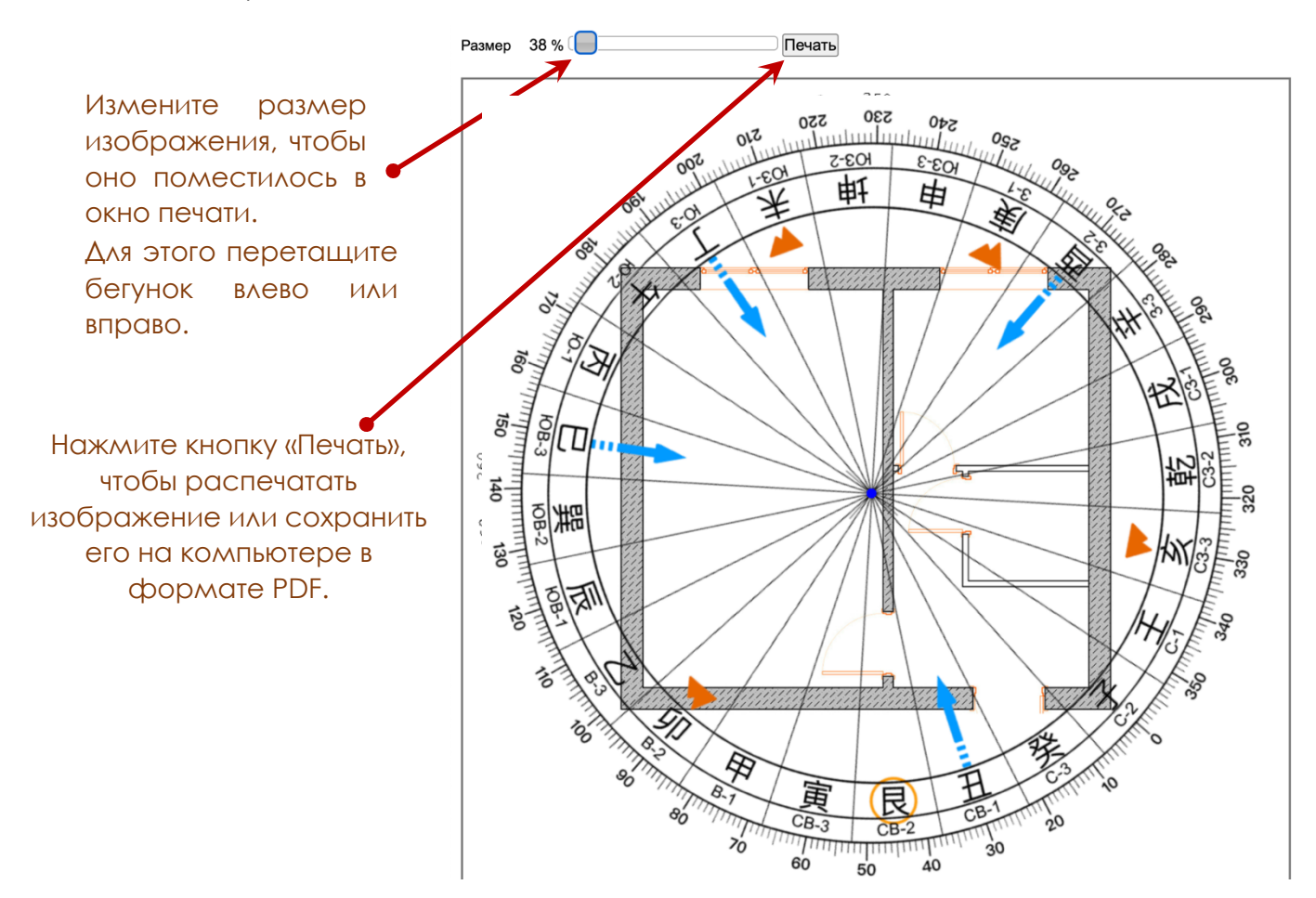

Чтобы сохранить план с разметкой на своем компьютере, в открывшемся окне выберите опцию «**Сохранить как PDF**» и далее нажмите кнопку «**Сохранить**».

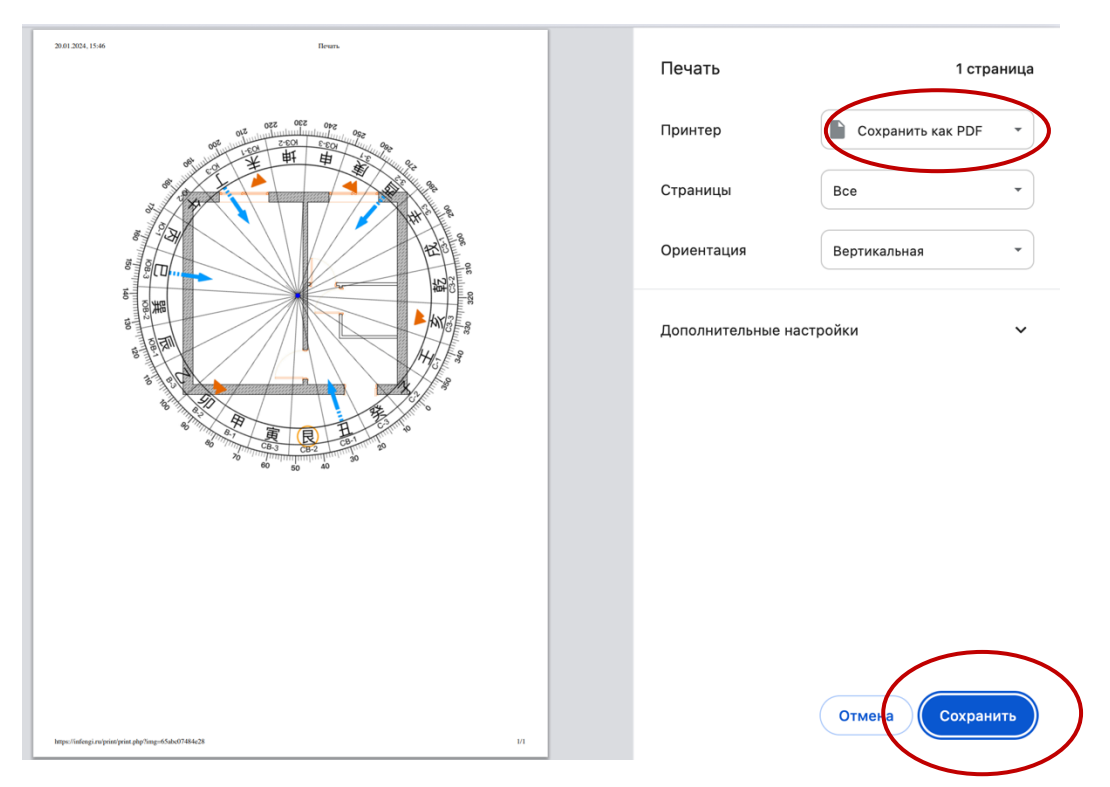

При необходимости установите другие параметры печати или сохранения документа. если это позволяют настройки вашего компьютера и печатающей программы.

#### **Базовые настройки печати.**

Обычно по умолчанию в браузерах отключена возможность печати фонового цвета и изображений. Чтобы красиво распечатать результат вашей работы в программе, необходимо включить данную функцию.

Ниже приводятся краткие инструкции для отдельных браузеров.

#### **Mozilla Firefox**

- 1. Нажмите **три вертикальные полосы** в правом верхнем углу:
- 2. Нажмите "**Печать**".
- 3. В левом верхнем углу нажмите "**Параметры**"
- 4. Отметить галочку "**Печать фона (цвета и изображения)**"

#### **Google Chrome**

- 1. Нажмите три точки  $\boxed{\vdots}$  или три вертикальные полосы  $\equiv$  в правом верхнем углу.
- 2. Нажмите "**Печать**".
- 3. В панели слева нажмите "**Дополнительные настройки**"
- 4. Отметить галочку "**Фон**"